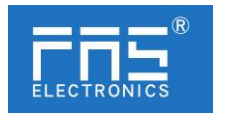

# **FNI MPL-506-105-M**

# **IO Link Master Module User Manual**

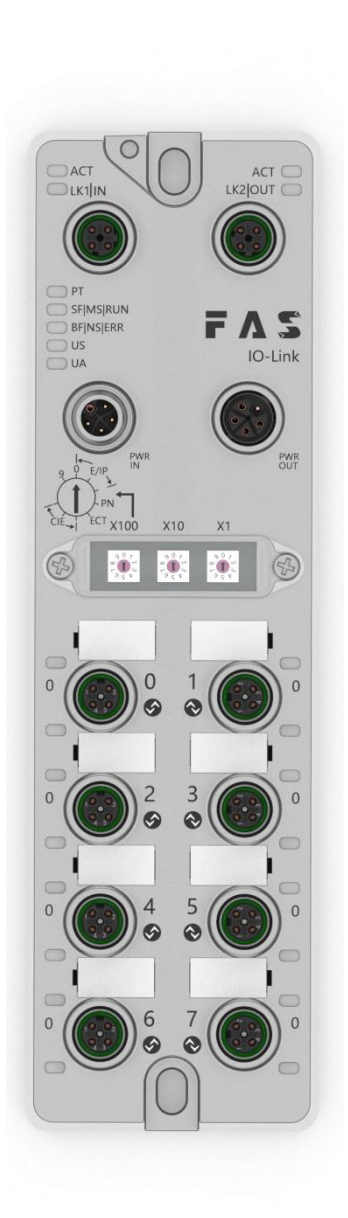

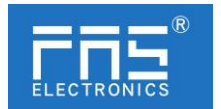

# Content

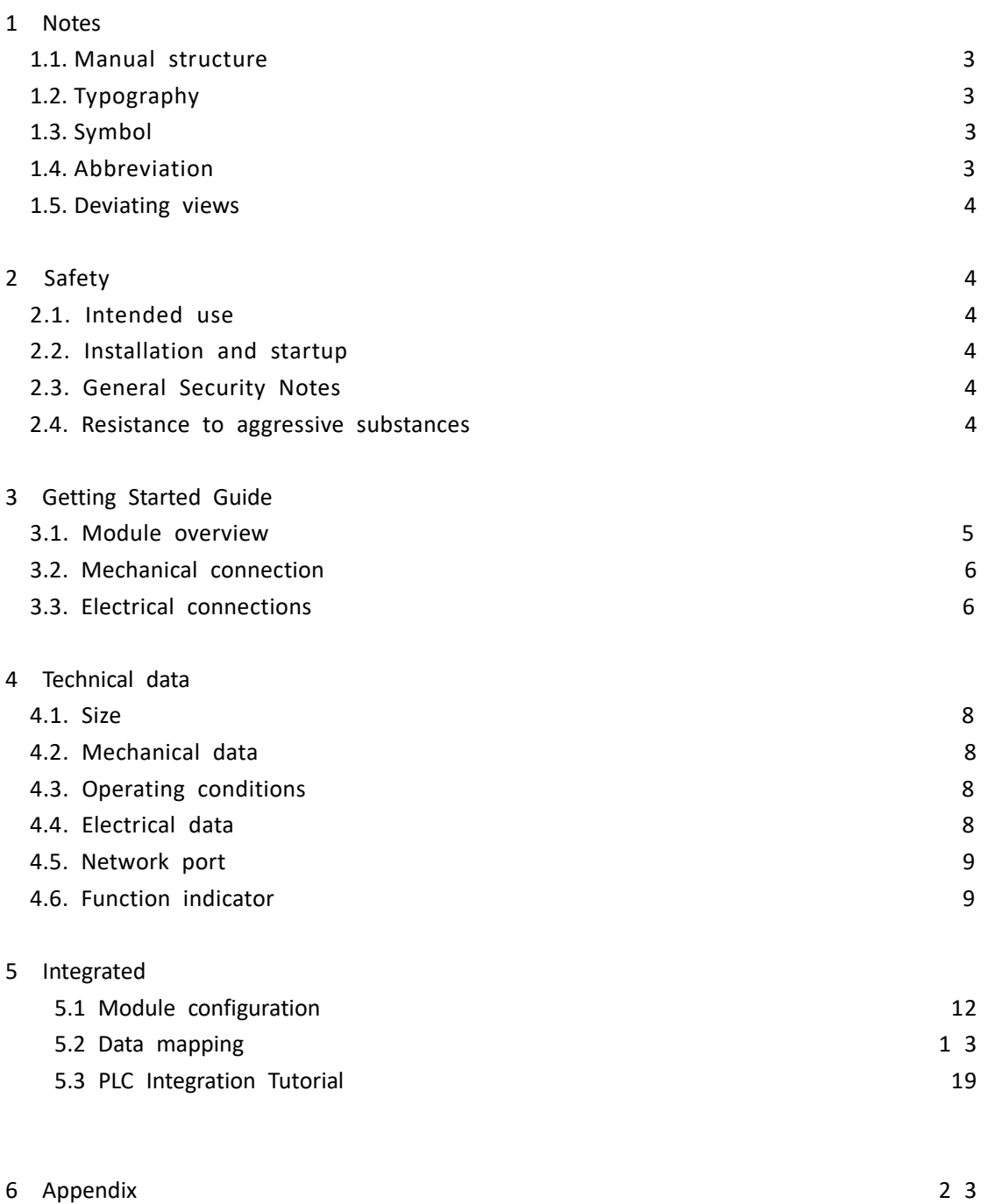

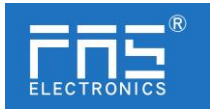

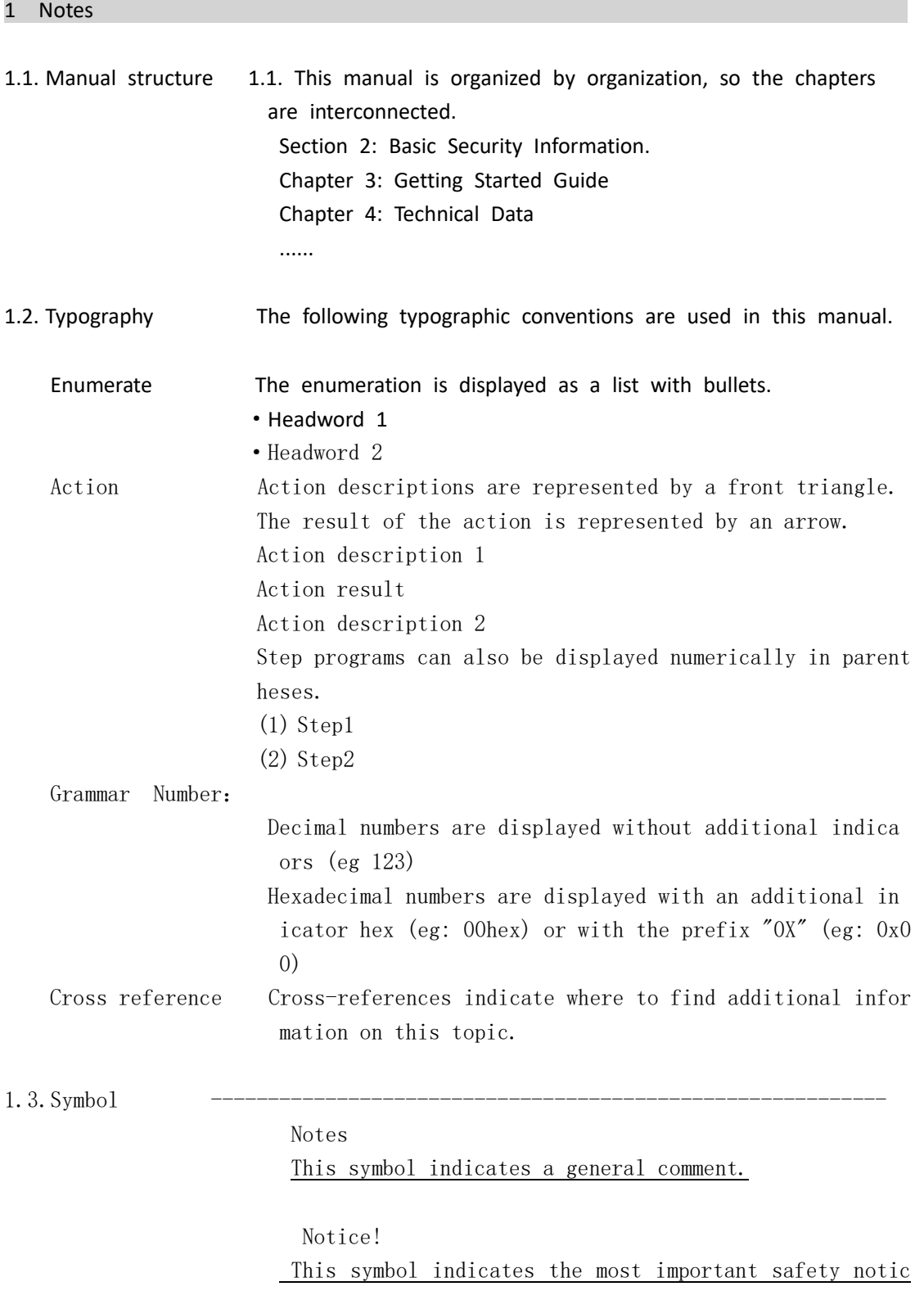

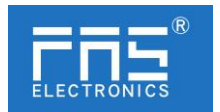

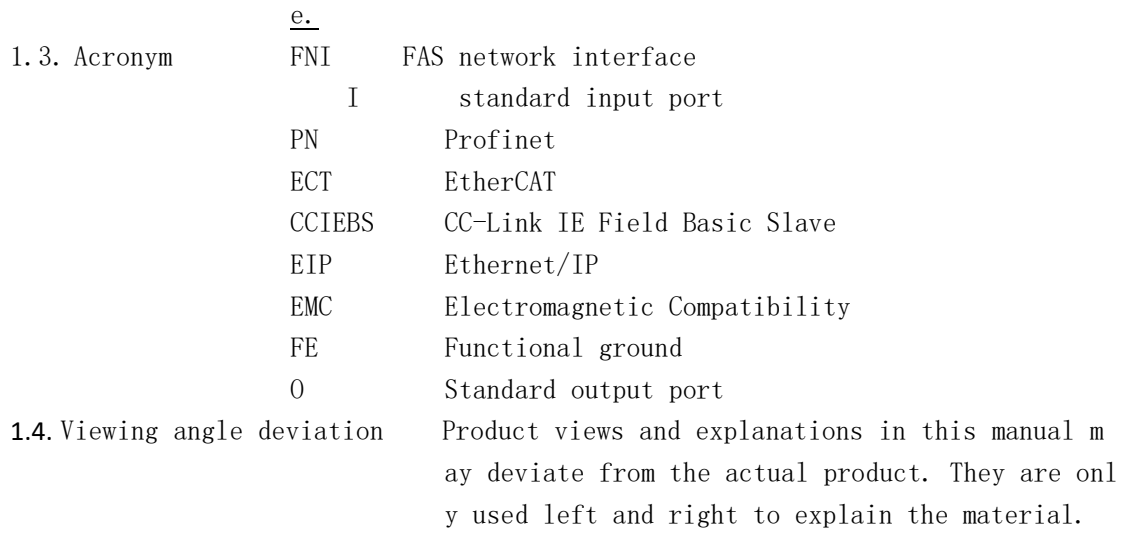

### 2 Safety

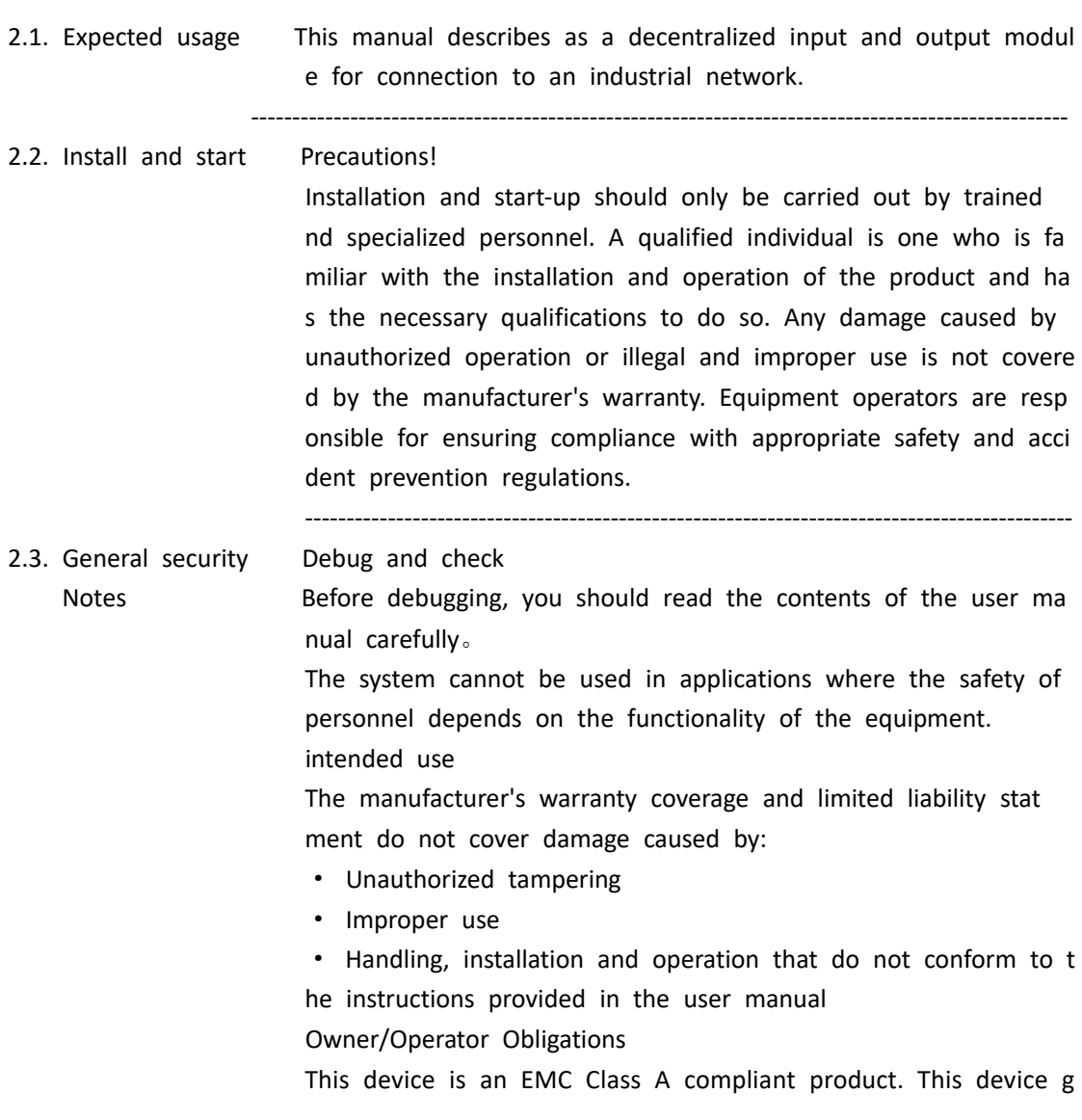

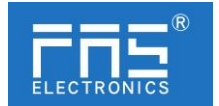

![](_page_4_Picture_92.jpeg)

# 3 Getting Started Guide

3.1.Module overview

![](_page_5_Picture_0.jpeg)

![](_page_5_Figure_1.jpeg)

![](_page_5_Picture_85.jpeg)

- 3 Getting Started Guide
- 

3.2. Mechanical connection The modules are attached using 2 M6 bolts and 2 washers.

![](_page_6_Picture_0.jpeg)

Isolation pads are available as accessories.

#### 3.3. Electrical connections

#### 3.3. 1 Power interface(L-code)

Definition of power input port Definition of power outlet

![](_page_6_Figure_5.jpeg)

![](_page_6_Figure_7.jpeg)

![](_page_6_Picture_144.jpeg)

#### Notes:

- 1. If possible, supply sensor/module power and actuator power separately. Total current < 9A, even if the actuator power supply is daisy-chained, the total current of all modules is < 9A.
- 2. The FE connection from the housing to the machine must be low impedance and kept as short as possible.

#### 3.3.2 Network Interface(D-code)

![](_page_6_Picture_13.jpeg)

![](_page_6_Picture_145.jpeg)

Notes:

 Unused connections must be covered with end caps to meet IP67 degree of protection.

![](_page_7_Picture_0.jpeg)

#### 3.3.3 I/O- port(A-code)

# Port0~Port3 definition:

![](_page_7_Picture_139.jpeg)

![](_page_7_Picture_140.jpeg)

# Port4~Port7definition:

![](_page_7_Figure_6.jpeg)

![](_page_7_Picture_141.jpeg)

Notes:

1. For digital sensor input, please follow the input guidelines of EN61131-2, Type

2.

 2. The maximum output current of pins 2 and 4 is 2A. The total current of the module is <9A.

3. Unused I/O port sockets must be covered with end caps to meet IP67 protection level.

![](_page_8_Picture_0.jpeg)

#### 4 Technical data

#### 4.1. Size

![](_page_8_Picture_3.jpeg)

#### 4.2 Mechanical data

![](_page_8_Picture_142.jpeg)

#### 4.3. Operating conditions

![](_page_8_Picture_143.jpeg)

#### 4.4. Electrical data

![](_page_8_Picture_144.jpeg)

![](_page_9_Picture_0.jpeg)

### 4.5 Network port

![](_page_9_Picture_176.jpeg)

#### 4.6 function indicator

![](_page_9_Figure_4.jpeg)

![](_page_9_Picture_177.jpeg)

#### EIP Communication Protocol Module Status

![](_page_9_Picture_178.jpeg)

![](_page_10_Picture_0.jpeg)

![](_page_10_Picture_232.jpeg)

#### PN Communication Protocol Module Status

![](_page_10_Picture_233.jpeg)

#### CCIEBS Communication Protocol Module Status

![](_page_10_Picture_234.jpeg)

![](_page_11_Picture_0.jpeg)

![](_page_11_Picture_193.jpeg)

![](_page_11_Picture_2.jpeg)

![](_page_11_Picture_194.jpeg)

![](_page_11_Picture_4.jpeg)

www.fas-elec.com

![](_page_12_Picture_0.jpeg)

#### Network port status

![](_page_12_Picture_216.jpeg)

#### 5 Integrated

#### 5.1 Module configuration

5.1.1Factory reset and communication protocol switching

![](_page_12_Figure_6.jpeg)

5.1.2Network segment modification

![](_page_13_Picture_0.jpeg)

![](_page_13_Figure_1.jpeg)

5.2 Data mapping

![](_page_13_Figure_3.jpeg)

![](_page_14_Picture_0.jpeg)

![](_page_14_Picture_421.jpeg)

![](_page_14_Picture_422.jpeg)

![](_page_15_Picture_0.jpeg)

![](_page_15_Picture_396.jpeg)

![](_page_15_Picture_397.jpeg)

![](_page_16_Picture_0.jpeg)

![](_page_16_Picture_279.jpeg)

Port configuration parameter description:

A. (1byte) IOLink CycleTime cycle time setting:

IO-Link communication speed is available for this parameter. Using mu ltipliers and time base calculations, the IO-Link cycle time can be i ncreased.

The time base is described in the table below. The multiplier is ente red in decimal form from 0…63.

![](_page_16_Picture_280.jpeg)

Possible values for MasterCycleTime and MiniCycleTime

![](_page_17_Picture_0.jpeg)

![](_page_17_Picture_226.jpeg)

B. (1byte) Validation Type validation type setting:

(value=0) No Verification: Verification is disabled, every device will be accepted.

(value=1) Compatibility: Compare manufacturer ID/device ID with IO-Link device data.

(value=2) Identity: Compare manufacturer ID/device ID/column number with IO-Link device data. IO-Link communication is only started when there is a match.

- C. (2bytes) Vendor ID1~ID2 Manufacturer ID
- D. (3bytes) Device ID1~ID3 Device ID
- E. (16bytes) Serial Number1~16 serial number
- F. (1byte) Parameter Server parameter server (reserved)

![](_page_17_Picture_227.jpeg)

![](_page_18_Picture_0.jpeg)

Port 5 process output data

Port 6 process output data

# Port 7 process output data

![](_page_18_Picture_407.jpeg)

![](_page_19_Picture_0.jpeg)

![](_page_19_Picture_175.jpeg)

Note:

1. Please set the CCIEBS master port function in the FAS IOLink Tool software.

2. The number of points 64 occupies 1 station, and the number of points used by the slave station connected to each port is 4 words

3. The number of points 128 occupies 2 stations, and the number of points used by the slave station connected to each port is 8 words

4. The number of points 192 occupies 3 stations, and the number of points used by the slave station connected to each port is 12 words

5. The number of points 256 occupies 4 stations, and the number of points used by the slave station connected to each port is 16 words

6. Refer to chapter 5.1.3 for the setting of points

5.3 PLC Integration Tutorial (The module communication protocol should be set before configuring the module, see 5.1.1 for details)

5.3.1 Siemens S7-1200 Portal Integration (PN)

1. Install the GSD file

![](_page_20_Picture_0.jpeg)

![](_page_20_Picture_63.jpeg)

2. In PLC---Device Configuration---Network View---Hardware Catalog, select the module and drag it in, click "Unassigned", and select the PLC to be connected;

![](_page_20_Picture_64.jpeg)

2. Double-click the module to enter the configuration,

(1) Slot function configuration: select the required data in the hardware cat alog--module and drag it into the slot in the device overview window;

(2) Module port function configuration: click the module icon, select "Gener al", and then click slot 1 to configure the port function

![](_page_20_Picture_7.jpeg)

(1) Module function configuration: Click the module icon, select "General", and then click slot 0 to configure the module function

![](_page_20_Picture_9.jpeg)

(1) After the configuration is complete, in the configuration view, click Download.

2. Assign module PN name: PLC switches to online state, select "ungrouped device"---click on the module name---select online and diagnosis---function---assign PROFINET device name---- Select

![](_page_21_Picture_0.jpeg)

the module to be assigned in the list (should be selected according to the physical MAC)---click "Assign Name" to complete the configuration! .

![](_page_21_Picture_49.jpeg)

5.3.2 OMRON NX1P2 Sysmac Studio Integration (EIP)

 1. Install the EDS file: Tools---ETHERNET/IP Connection Settings---Double-click PLC in the window---right-click in the blank of the toolbox on the right and select "Show EDS Library", click "Install" in the pop-up window, and select EDS file installation

![](_page_21_Picture_5.jpeg)

3. Create a module: Click "+" in the toolbox window, fill in the module IP address, model name, version, and click "Add" below to complete the module creation;

![](_page_21_Picture_7.jpeg)

2. Configuration module: right-click the module - select "Edit" - configure the corresponding values in the parameters according to actual needs and click OK after completion

![](_page_22_Picture_0.jpeg)

![](_page_22_Picture_1.jpeg)

2. Create a variable association:

(1)Programming--Data--Global variables create two arrays, output 262 bytes, input 266 bytes, the corresponding input and output should be configured in the network disclosure;

![](_page_22_Picture_4.jpeg)

(1)In the built-in ETHERNET/IP port setting window - select the first icon (label) on the left - click "register all"

![](_page_22_Picture_51.jpeg)

(2)In the built-in ETHERNET/IP port setting window - select the second icon on the left (connection) - click "+", the target device selects the previously configured module, the IO type selects EXCLUSIVE Owner, and the corresponding For input and output, the target variable must be filled with 101,100; then select the corresponding starting variable, and go online after completion. Select "Transfer to Controller" and the configuration is complete!

![](_page_22_Picture_52.jpeg)

www.fas-elec.com

![](_page_23_Picture_0.jpeg)

#### 5.3.4 Integrated in Mitsubishi FX5U Work2 (CCIEBS)

1.Install the CCSP file: first open GX WORKS 3-Tools-Configuration file management-Login-CSPP file (the project must be closed to import the file)

![](_page_23_Picture_50.jpeg)

1.Click on the left project-parameters-FX5UCPU-module parameters-Ethernet port, basic settingsself-node settings. Set the self-node IP

![](_page_23_Picture_51.jpeg)

2. Click CC-Link IEF Basic Settings - select whether to use CC-Link IEF Basic - click Use

![](_page_23_Picture_52.jpeg)

2.Click CC-Link IEF Basic settings - select network configuration settings - detailed settings;

![](_page_23_Picture_53.jpeg)

1.Automatic detection of connected devices - occupy 4 stations, IP address is set with DIP switch reflect the setting and close

![](_page_24_Picture_0.jpeg)

![](_page_24_Picture_85.jpeg)

1.Select the specified soft element for refresh target - soft element name M - assign soft element address - application, the configuration is complete!

![](_page_24_Picture_86.jpeg)

#### 6 Appendix

- 6.1. Materials included FNI MPL includes the following components
	- · I/O-block
	- ·4 blind plugs M12
	- ·Ground bus
	- ·Thread M4x6
	- ·20 tags

![](_page_24_Picture_87.jpeg)

![](_page_24_Picture_88.jpeg)

![](_page_25_Picture_0.jpeg)

Version

 $105$  = show version

Mechanical parameters

 $M =$  die-cast zinc housing

Data transmission: 2xM12xl female thread

Power Connection: Male/Female (L-Code)

Sensor connection: 8 x M12xl female thread

6.3 Order information

![](_page_25_Picture_51.jpeg)